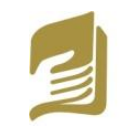

Inspectoratul Școlar Județean Iași

# **Microsoft Teams**

# ABC Ghid rapid

pentru elevi și profesori

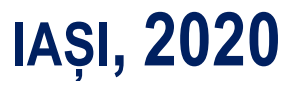

**Coordonatori:**

prof. dr. **Genoveva Aurelia FARCAȘ**

Inspector Școlar General

prof. **Emanuela Tatiana PĂDURARIU**

Inspector Școlar pentru Informatică

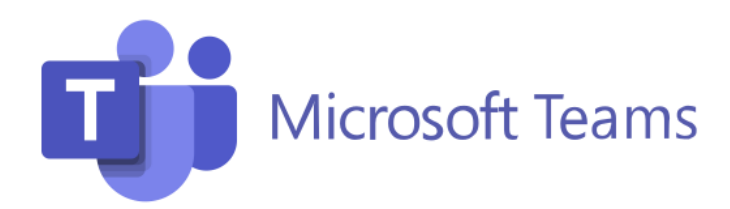

**Autori:** prof. **Mihaela ACĂLFOAIE** Liceul Teoretic de Informatică "Grigore Moisil", Iași prof. **Liliana VÎRGĂ** Liceul Teoretic de Informatică "Grigore Moisil", Iași prof. **Vasilica ROȘCA** Colegiul Național "Garabet Ibrăileanu", Iași prof. **Minodora Brândușa VANGĂ** Colegiul Național "Mihail Sadoveanu", Pașcani prof. **Liliana URSACHE** Liceul Teoretic de Informatică "Grigore Moisil", Iași

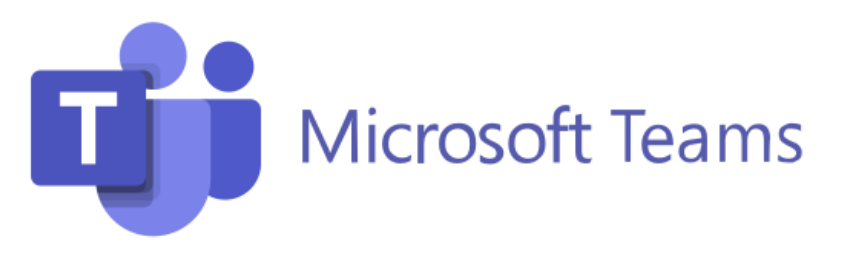

# **CUPRINS**

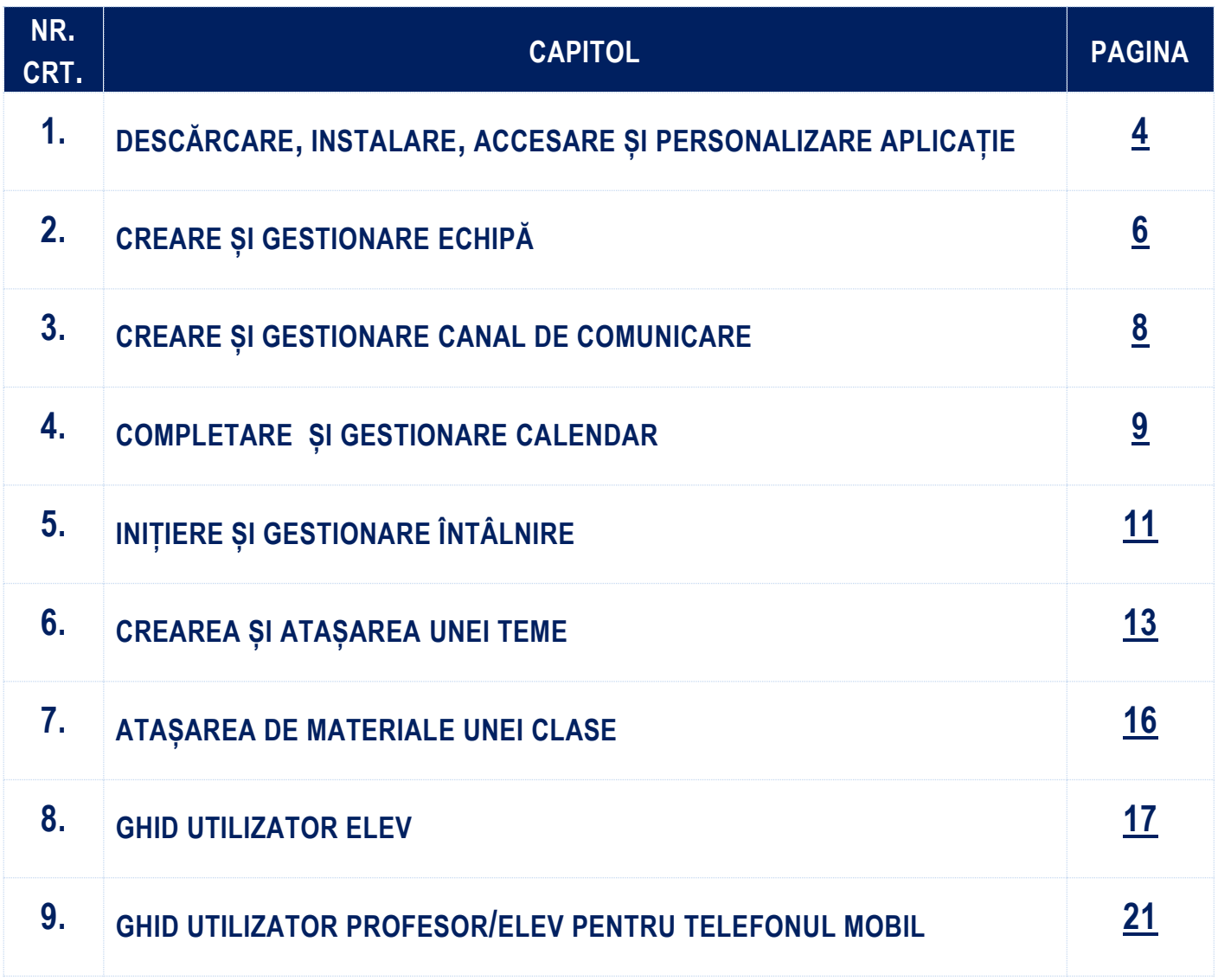

**Uz didactic cadre didactice și elevi**

# <span id="page-3-0"></span>**1. DESCĂRCARE, INSTALARE, ACCESARE ȘI PERSONALIZARE APLICAȚIE**

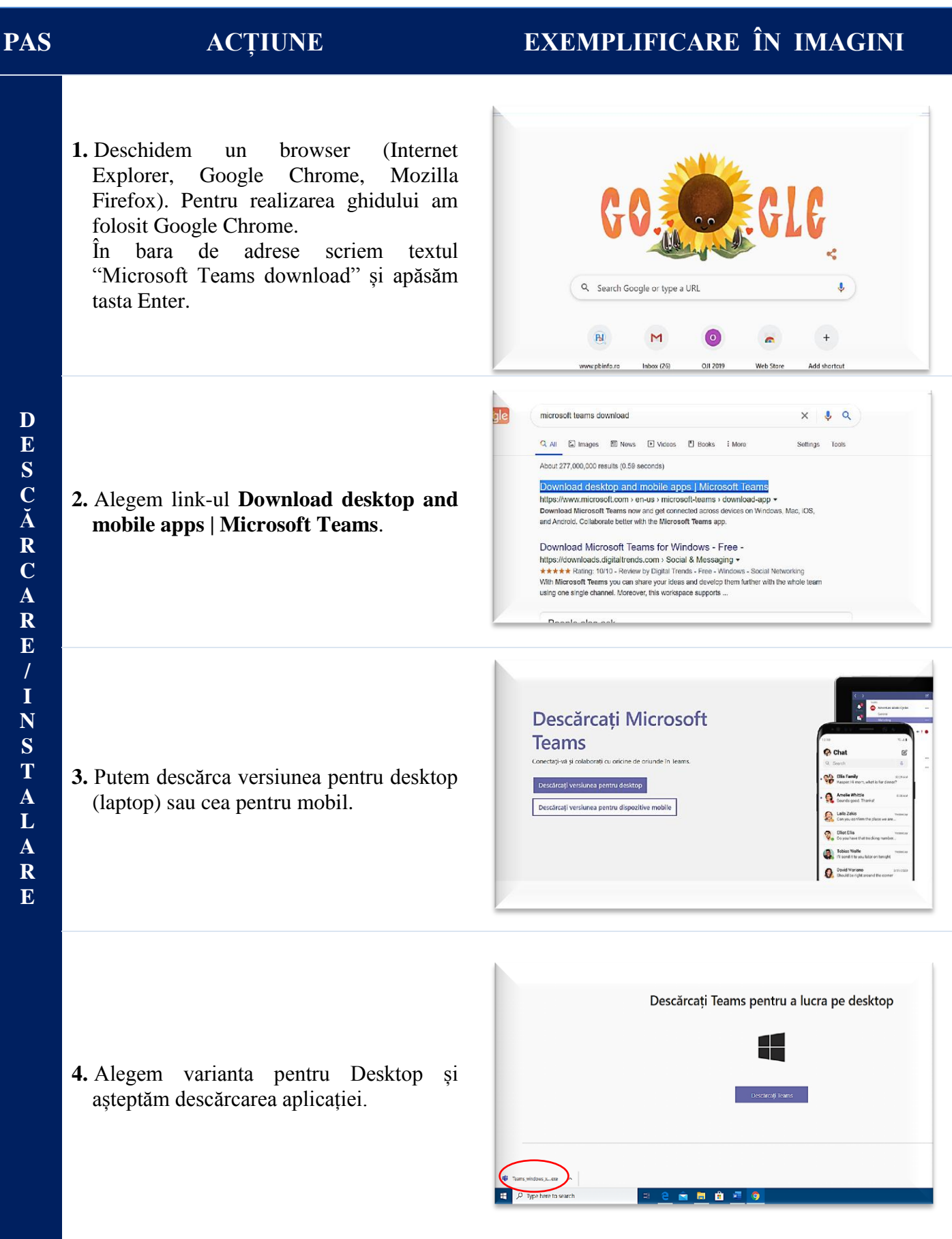

#### **PAS ACȚIUNE EXEMPLIFICARE ÎN IMAGINI**

**5.** La finalizarea descărcării folosim opțiunea **Open** din meniul obținut prin clic stânga pe săgeata din dreapta numelui fișierului descărcat pentru a lansa în execuție.

Apăsăm **Run** și permitem instalarea aplicației.

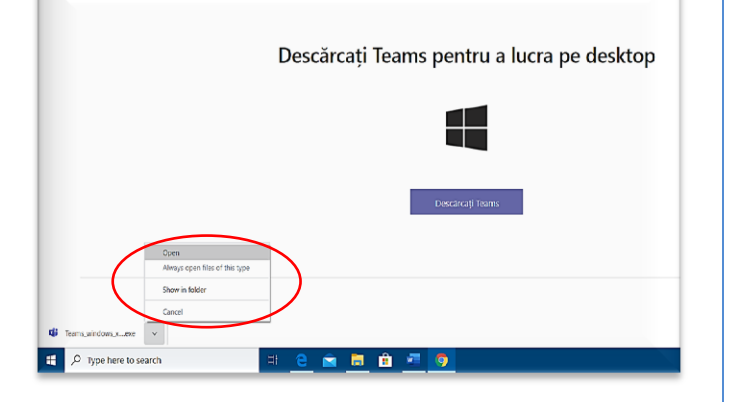

- **6.** Instalarea se finalizează cu apariția pe ecran a pictogramei specifice și lansarea în execuția a aplicației. În câmpurile dedicate completați numele de utilizator și parola apoi apăsați **Conectați-vă/Sign in**.
	- Se recomandă schimbarea parolei la prima conectare.
- **Microsoft Teams**

ală sau c<br>Microso

**1.** Personalizarea contului se realizează accesând meniul afișat prin click pe pictograma utilizatorului din dreapta sus cu inițialele personale.

Se pot stabili: starea, mesajul de stare, imaginea de profil.

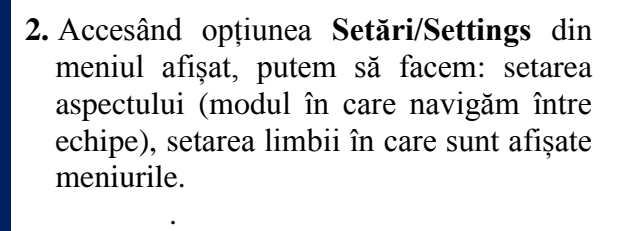

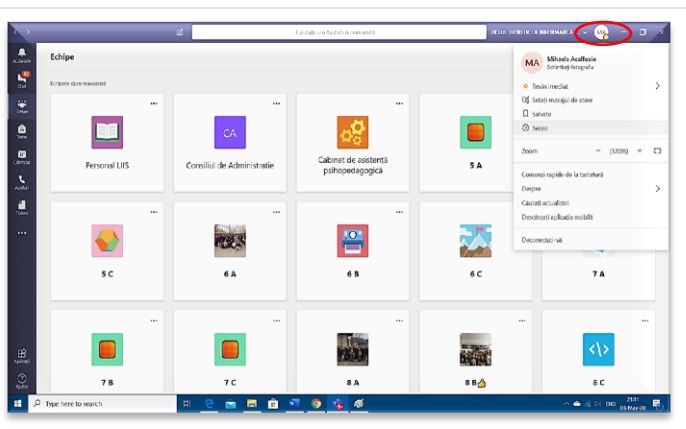

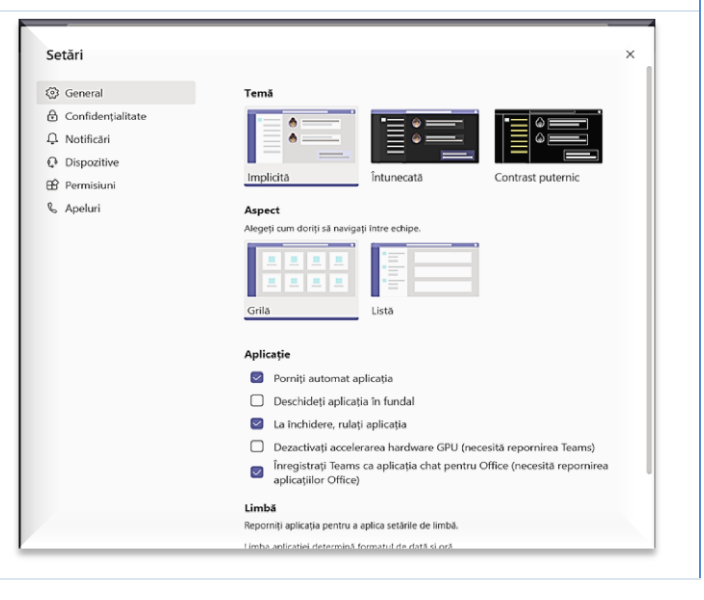

**I N S T A L A R E / A C C E S A R E**

### **2. CREARE ȘI GESTIONARE ECHIPĂ**

 $\Box$  11 E

Creați-vă echipa

Descriere (opțional)

Nume  $12A$ 

 $\frac{\dot{\textbf{a}}}{\text{R}m}$  $\boxed{0}$  11 F

a<br>Calendar  $\boxed{ }$  12 A

 $\vert$  $\begin{array}{|c|c|} \hline \ \hline \ \hline \ \hline \ \hline \ \end{array}$  12 B

#### **1.** Crearea unei echipe (pentru a gestiona o clasă de elevi) se re opțiunea Alăturați-v echipă/ Join or cre partea stângă jos.

- **2.** În raport cu ceea ce crea patru tipuri de ec
	- a. pentru clasa
	- b. pentru profesori de tip privat;
	- c. pentru grupuri de lucru profesori – de tip privat;
	- d. pentru grupuri de lucru elevi – de tip privat.

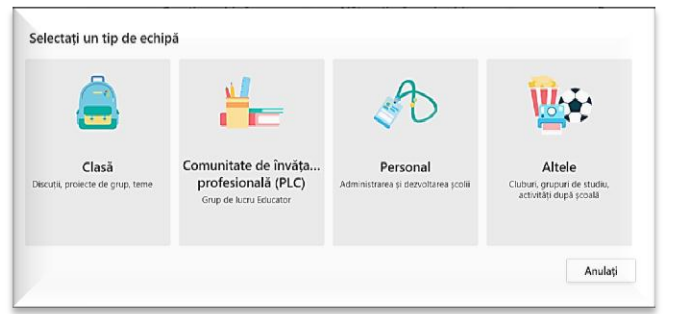

Profesorii sunt proprietarii echipelor de clasă, iar elevii participă ca membri. Fiecare echipă de clasă vă Permite să creați teme și chestionare, să înregistrați feedbackul de la elevi și să le oferiți elevilor un spatiul privat pentru note în Blocnotesul școlar.

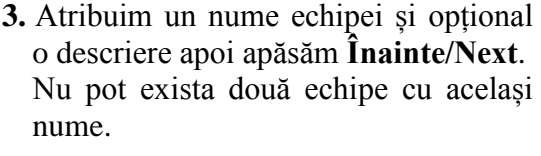

**4.** După creare putem adăuga imediat membrii echipei sau putem ignora

acest pas și adăuga ulterior.

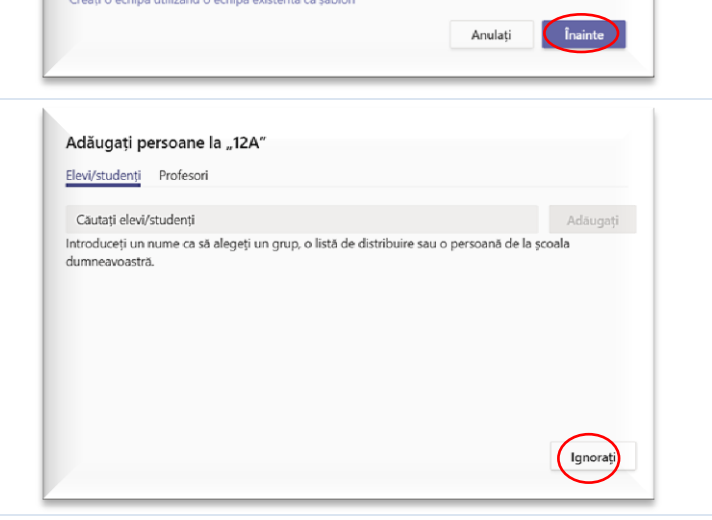

### <span id="page-5-0"></span>**PAS ACȚIUNE EXEMPLIFICARE ÎN IMAGINI**

FH Flerin Hurduc 06.05 09:54

 $\leftarrow$  Răspundeți

FH Porin Hunduc 06.05 09:55

 $\leftrightarrow$  Räspundeți CC COJOCIA CIPRIAN 06.05 10:00  $\leftarrow$  Räspundeți FH<br>
Finduled a meeting

 $\leftarrow$  Ráspundeți

Seneouse a meeting<br>
Exploration<br>
Francisco Information (910 to<br>
Real S9 de ratponsuri de la Florin, IOAN, ANA MA<br>
G1 **Intélinirea s-a incheiat: 32 min. 35 sec.** 

Începeți o conversație. Menționați pe cineva cu @. 

.<br>†ilor!Se vor respecta timpii de lucru și pauza exact ca n filmuleț!

 $\odot$ 

 $\ddot{\bullet}$ 

 $\ddot{\phantom{a}}$ 

 $\cdots$  o

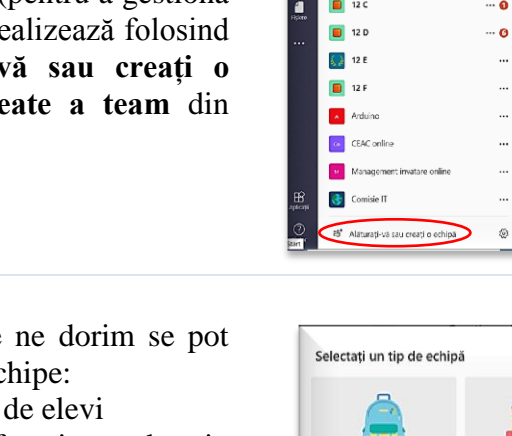

**C R E A R E**

#### **PAS ACȚIUNE EXEMPLIFICARE ÎN IMAGINI** Căutați sau tastați o comandă  $\frac{1}{\sinh \theta}$ Echipe  $\triangledown$ 꼼  $6B \cdots$ <br>clasa a 6-a B ⊝ General Ascundeti -<br>Itare Canale Setări Analiză Aplicatii tiji<br>Katipa **1.** Adăugarea membrilor se poate realiza Algoritmica <sup>5</sup> Gestionați echipa  $\alpha$ Biologie  $\mathbf{a}$ de la meniul afișat la succesiunea de Dirigentie 图 Adăugați canalul Educatie fizica Adăugați un membru trei puncte din dreapta numelui echipei  $\mathbf{B}$ Educatie interculturală Pārāsiți echipa Educatie muzicala  $\mathscr{P}$  Editați echipa  $\sum_{\text{poly}}$ folosind opțiunea **Adăugați un**  Educatie plastica © Obtineți un link către echipă Educatie tehnologica **membru/Add member**.  $\mathbf{1}$  $O$  Gestionați etichetele Geografie Informatica **自** Stergeți echipa Informatica si TIC Istorie Limba Engleza Limba Franceza Adăugati membri la 6 B **2.** Pentru adăugare avem nevoie de Elevi/studenți Profesori numele de utilizator ale membrilor. Căutați elevi/studenți Există 3 tipuri de membri: a) Profesor; b) elev – cu drepturi limitate; c) vizitator cu drepturi limitate și care poate participa la întâlniri doar cu **G** invitație din partea unui membru **E** de tip elev sau profesor din echipă. Închideți **S T I** Adăugați membri la 6 B **O** Elevi/studenți Profesori **N A** bogda **3.** Din lista de utilizatori afișată se alege **R** Bogdan Grigoriu utilizatorul dorit, se apasă BG **E Adăugați/Add** și se continuă cu un SAVU BOGDAN<br>Bogdan.savu nou nume. AFTENI BOGDAN  $AB$ La final se apasă butonul **Închideți/Close**. GHEORGHE BOGDAN-ALEXANDRU GB BOGDAN-ALEXANDRU.GI DONOS BOGDAN-GEORGE Închideti DB **BOGDAN-GEORGE.DONO** ACaLFOAIE BOGDAN-MIHAI **BOGDAN-MIHALACALE** Membri Solicitări în asteptare Canale Setări Analiză Aplicații Câutați membri  $\circ$ Adaugati un membru **4.** Membrii unei echipe pot fi eliminați Proprietari (18) Membri și vizitatori (33) doar dacă au statut de membru sau  $\Box$ vizitator apăsând pe "**x**" din dreapta DO Denis Olarasu  $\Box$ bru  $\sqrt{\times}$ numelui lor.  $\Box$ TA Tudor Arsine Mambou No. X Pentru a elimina membrii cu statut de RUGINOSU ADRIANA-TE  $\Box$ proprietar aceștia trebuie transformați **NON** PIPLIC PTERANIA-DIANA  $\cap$ Membra  $\vee$  X mai întâi în membri.Membru  $\sqrt{2}$   $\times$ AM ANDRESCU MATEI-SEBA  $\Box$

[7]

VD VASILIU DAVID SE SECU EMANUEL  $\Box$ 

 $\Box$ 

 $\alpha$ 

Membru  $\vee$   $\times$ 

Membru  $\sqrt{X}$ 

## **3. CREARE ȘI GESTIONARE CANAL DE COMUNICARE**

<span id="page-7-0"></span>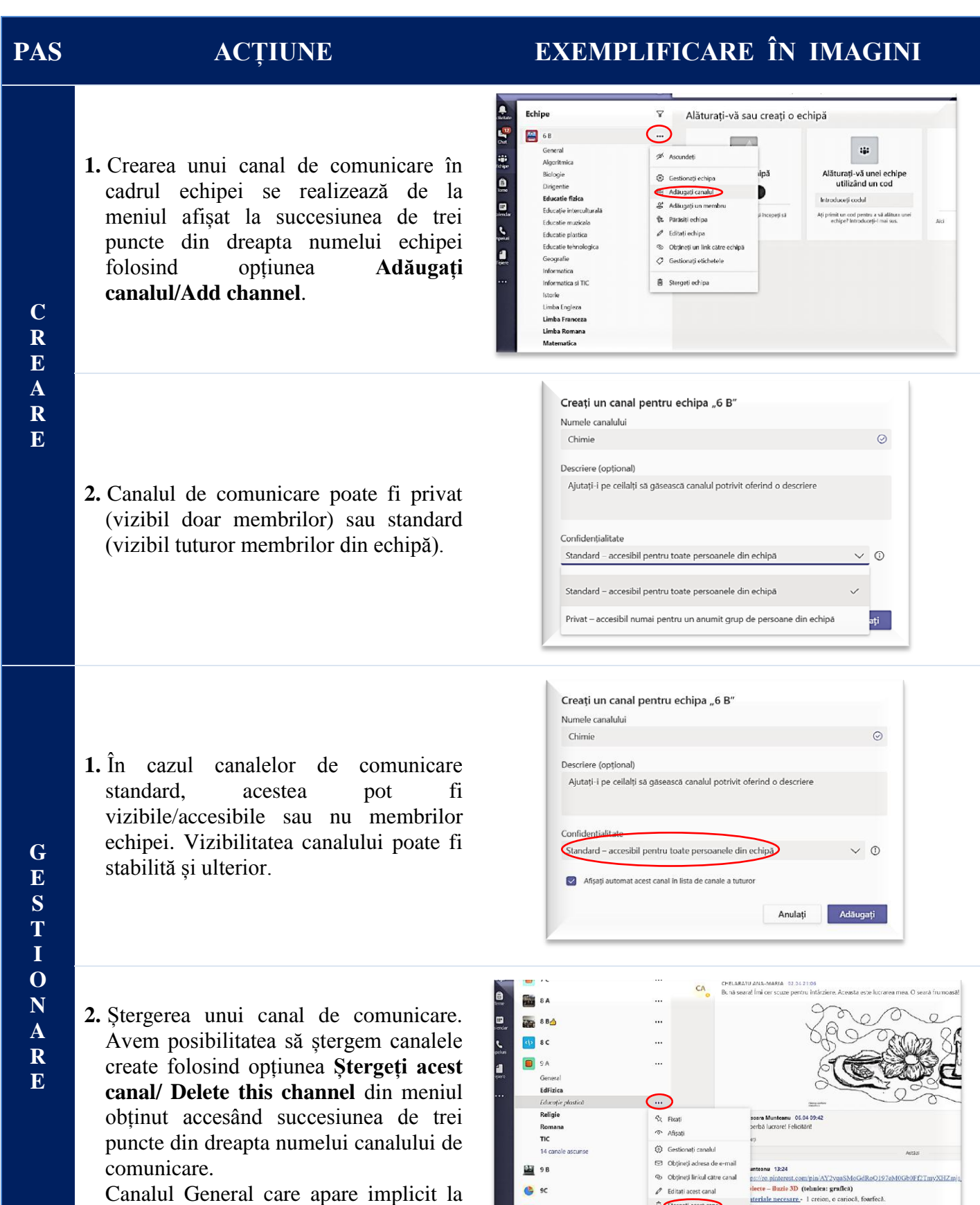

crearea unei echipe nu poate fi șters.

[8]

**B** 9D

tti" Alăturați-vă sau creați o echipă

Începeți o conversație. Menționați pe cineva cu @.

#### **4. COMPLETARE ȘI GESTIONARE CALENDAR**

#### <span id="page-8-0"></span>**PAS ACȚIUNE EXEMPLIFICARE ÎN IMAGINI D**<br>Calenda **1.** Din meniul afișat în stânga alegem  $\mathbf{e}$  $\frac{164}{566}$ opțiunea **Calendar. Soft des Bandres on**  $0.0000000$ Selectăm din dreapta sus **Întâlnire P nouă/ New meeting**. Opțiunea **Întâlniți-vă acum/ Meet now** poate fi utilizată pentru întâlniri ad-hoc in image it is in in it products to be in the form in the form of the second in the second second terms of the second terms of the second terms of the second terms of the second terms of the second terms of the second term a)  $\ddot{\bullet}$ **Die Intâlnire nouă** Detalii Asistent de planificar  $\frac{1}{2}$ Fus oran: (UTC+02:00) Atena, București $\vee$  **a** ia)<br>Idipe **2.** În fereastra deschisă completăm datele  $\mathcal{O}$  - Adäugați titlul  $\mathbf{e}$ Adăugați participanții obligatori cerute:  $\blacksquare$  $\vec{m} = 4 \text{ mai } 2020$  $0900 \rightarrow 4$  mai 2020 a. Numele întâlnirii ales cât mai  $0930 \overline{b}$  30 m  $\overline{a}$  Tootá ziua **h**  $\overline{\mathbf{r}}$  $\bigcirc$  Nu se repeta **c** sugestiv (în cazul nostru  $\frac{1}{100}$  $\blacksquare$ **d**disciplina); + Adăugare locație b. Data și ora de început,  $\mathbf{B} \quad \mathcal{I} \quad \mathcal{Q} \quad \mathcal{Q} \mid \mathcal{Y} \quad \mathcal{Q} \quad \mathbb{A} \quad \text{Pargus} \sim \quad \mathcal{I}_x \mid \mathcal{Q} \quad \mathcal{Q} \equiv \exists \exists \mid \mathcal{Y} \quad \mathcal{Q} \quad \mathcal{Q} \equiv \exists \exists \mid \mathcal{Y} \quad \mathcal{Q}$ respectiv ora de sfârșit la care b) doriți să se desfășoare întâlnirea; **B** Întâlnire nouă Detalii Asistent de planificare  $\frac{1}{2}$ c. În cazul în care doriți ca Fus orar: (UTC+02:00) Atena, București  $\sim$  $\frac{6}{\text{rdrice}}$  $\ell$  68 TIC întâlnirea să se repete folosiți  $\underset{\scriptscriptstyle{\text{low}}}{\bigoplus}$ opțiunea potrivită din câmpul ot Adăugați participanții obligatorii  $\mathbf{B}$ completat inițial cu "Nu se **图** 4 mai 2020 15:00  $\sqrt{2}$   $\rightarrow$  4 mai 2020 15:30  $30 m$  $\sum_{\text{Apds}}$  $\circ$ mai 2020  $\langle \rangle$ repetă". Întâlnirea se poate  $\mathbf{1}$  $\Box$ repeta zilnic, săptămânal,  $27$  28 29 30 1 2 3 4 5 6 7 8 9 10  $\circ$ lunar, anual sau într-un mod 11 12 13 14 15 16 17 18 19 20 21 22 23 24 A Paragraf  $\vee$   $T_x$  |  $\Leftarrow$   $\Rightarrow$   $\equiv$   $\equiv$  | $\equiv$  |  $\rightarrow$  0  $\equiv$ personalizat;

d. Adăugarea clasei pentru care am stabilit întâlnirea se realizează accesând câmpul "Adăugați canalul".

Putem adăuga participanți obligatorii, din cadrul organizației sau din afara ei, în secțiunea **Adăugați participanți obligatorii/Add required attendees**. În cazul participanților din afara organizației câmpul se completează cu d) adresa de e-mail iar pentru a participa la întâlnire, organizatorul trebuie să accepte alăturarea acestuia.

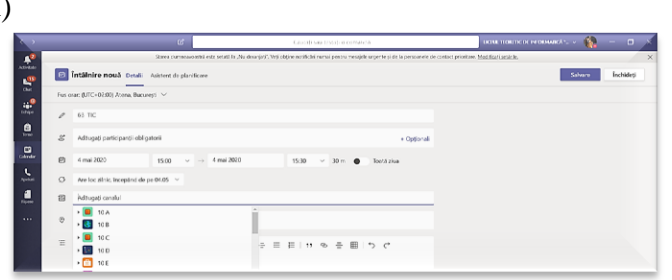

30 m di Tosta

25 26 27 28 29 30 31 htálníre nouă

 $\sqrt{4}$  mai 2023

**D** Intâlnire nouă Detalii Asistent de a

Fes oran (UTC+02-00) Atena, Businessi N

图 4 mai 2020

O Nuse report  $\begin{tabular}{ll} \bf 3 & \tt Mu se repeat a \\ \bf 1 & \tt f is cover 2i a sight a \end{tabular}$ 

**C O M P L E T A R E**

c)

**SO 36 OF** 

 $\begin{array}{c} \mathbf{E} \\ \mathbf{E} \\ \mathbf{E} \end{array}$ 

### **PAS ACȚIUNE EXEMPLIFICARE ÎN IMAGINI**

- **1.** Putem vizualiza calendarul pe:
	- a. zi;
	- b. săptămână de lucru (luni-vineri);
	- c. săptămână (luni-duminică).

În cazul în care aveți multe ore pe<br>săptămână este recomandată este recomandată vizualizarea pe zi!

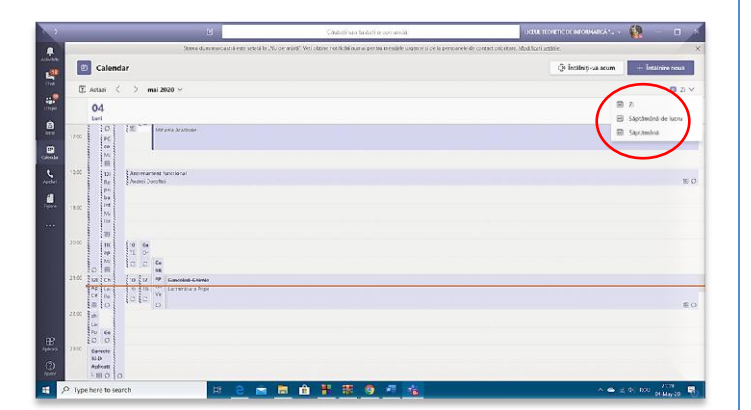

**2.** Ștergerea/anularea unei întâlniri se realizează utilizând opțiunea **Anulați întâlnirea/Cancel meeting**.

În cazul în care întâlnirea este recurentă vom putea șterge recurența sau doar întâlnirea din ziua respectivă.

Pentru ștergere/anulare se solicită, opțional, un motiv care se va afișa pe canalul aferent întâlnirii anulate.

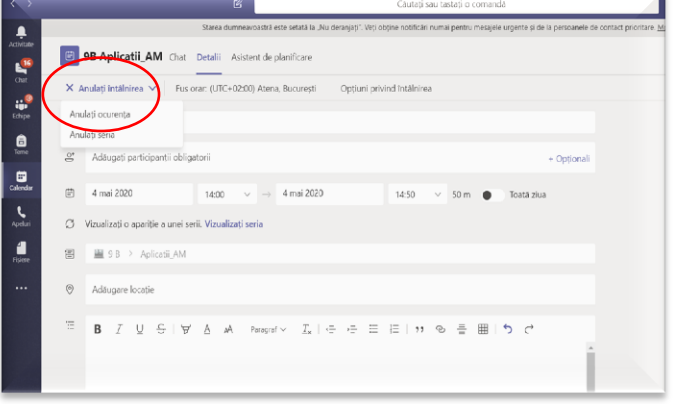

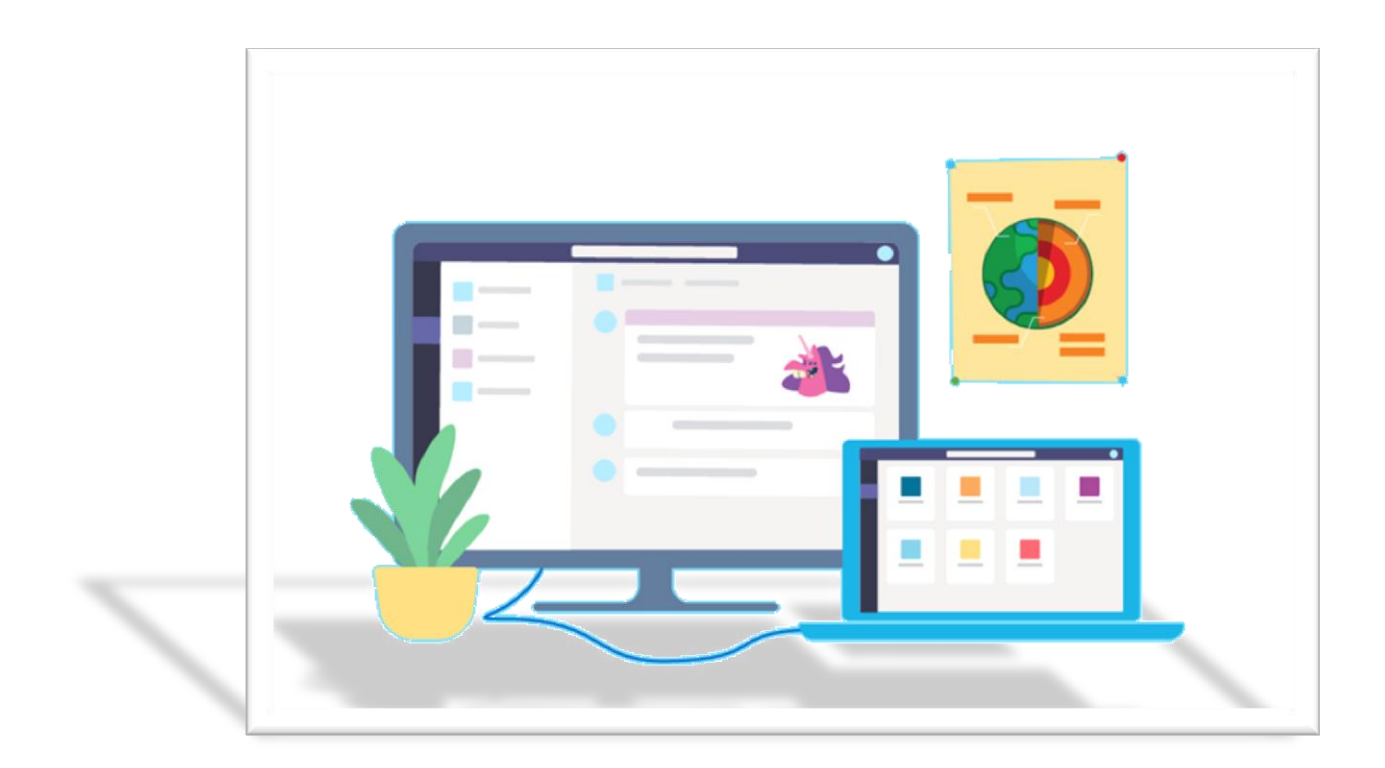

**R E**

### **5. INIȚIERE ȘI GESTIONARE ÎNTÂLNIRE**

#### **1.** Pentru lansarea unei întâlniri planificate accesăm opțiunea<br> **Calendar** din partea stângă. **Calendar** din partea Întâlnirile în curs de desfășurare sunt marcate printr-o culoare mai închisă.

### <span id="page-10-0"></span>**PAS ACȚIUNE EXEMPLIFICARE ÎN IMAGINI**

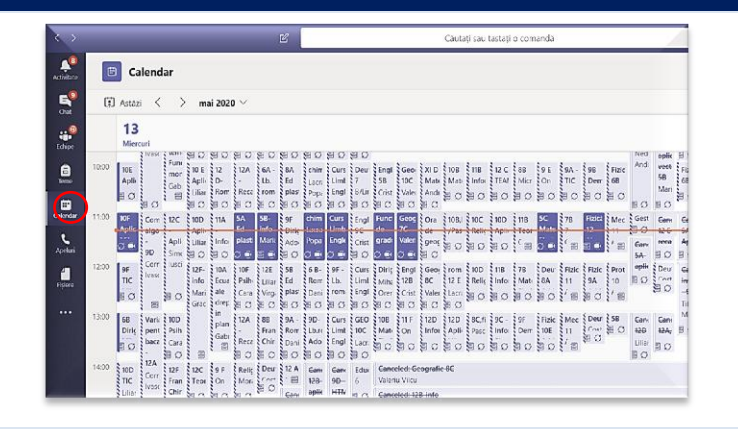

**2.** Întâlnirile stabilite de utilizator se pot identifica prin linia de culoare închisă din stânga.

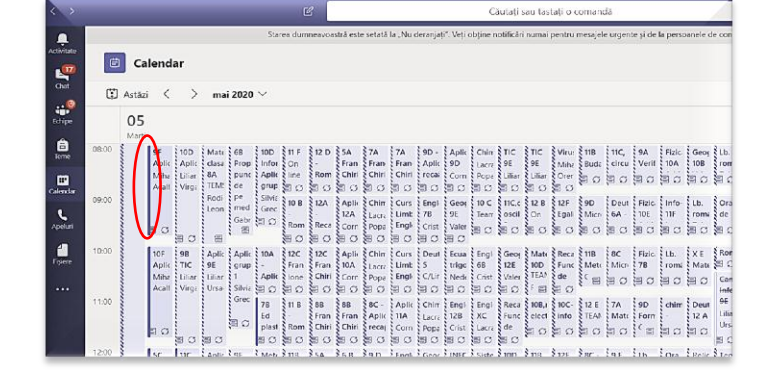

**IF THE THEORETIC DE INFORMATICĂ "**  $\sqrt{1/2}$ ,  $\sqrt{2}$ 

#### **3.** Alegem ședința planificată și apoi click pe **Alăturați-vă/Join**.

Este recomandat ca inițiatorul întâlnirii să fie profesorul sau organizatorul întâlnirii.

**4.** Se pot realiza întâlniri ad-hoc, direct din canalul disciplinei apăsând clic pe camera din partea de jos a ferestrei.

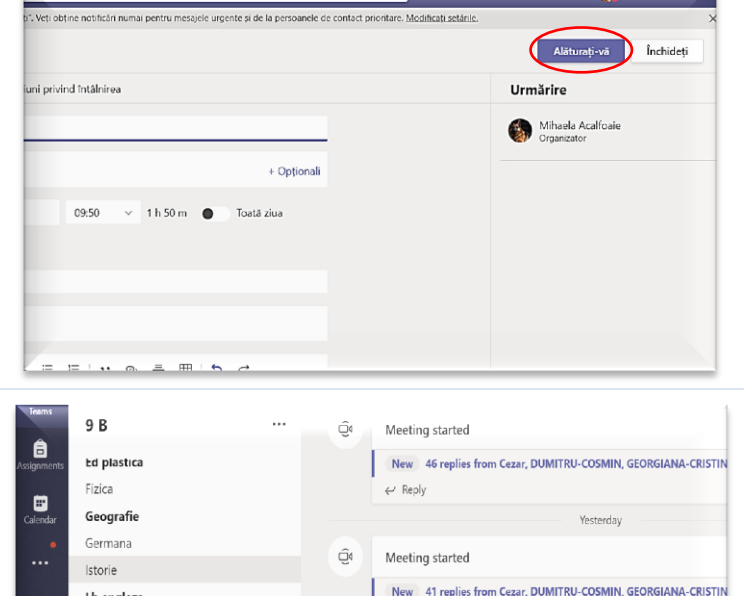

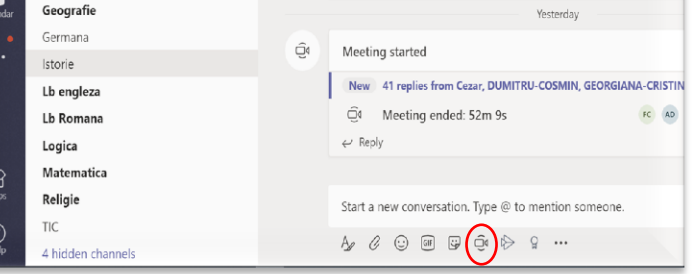

[11]

b.

Căutați cau tactați o comandă

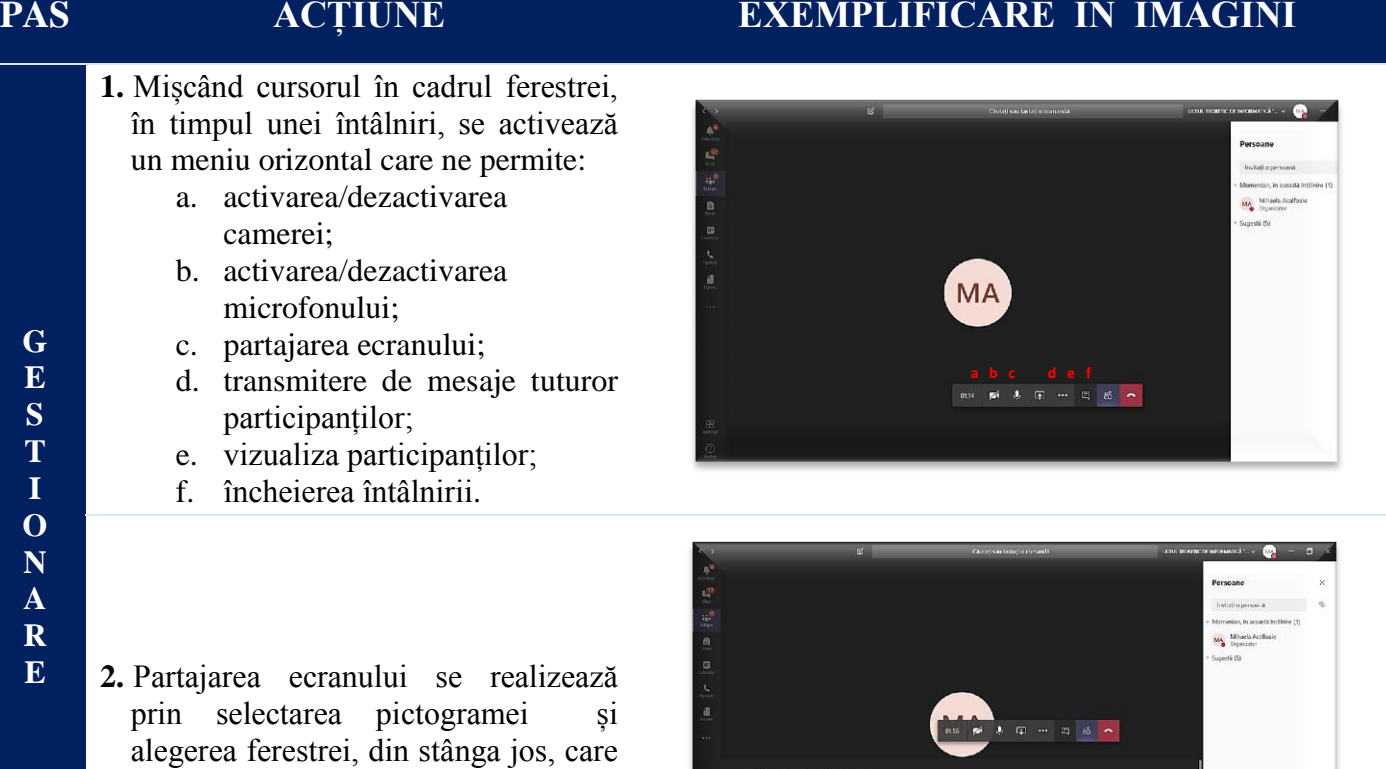

 $\frac{1}{2}$ 

 $\dot{u}$ 

團

indică desktop-ul/ Ecranul nr. 1.

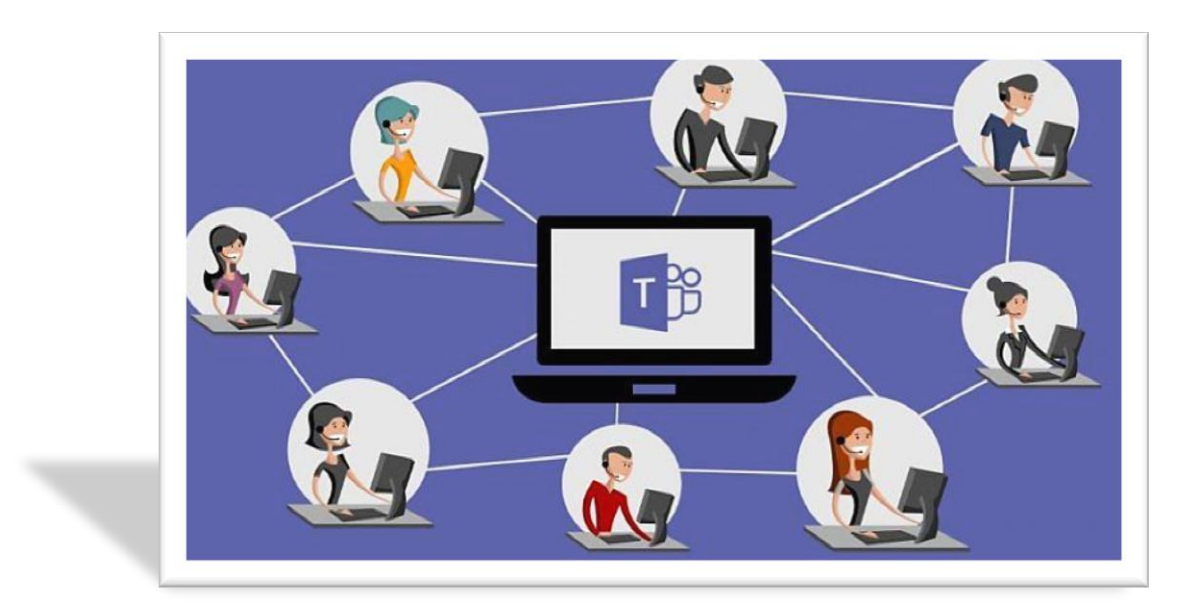

# **6. CREAREA ȘI ATAȘAREA UNEI TEME**

<span id="page-12-0"></span>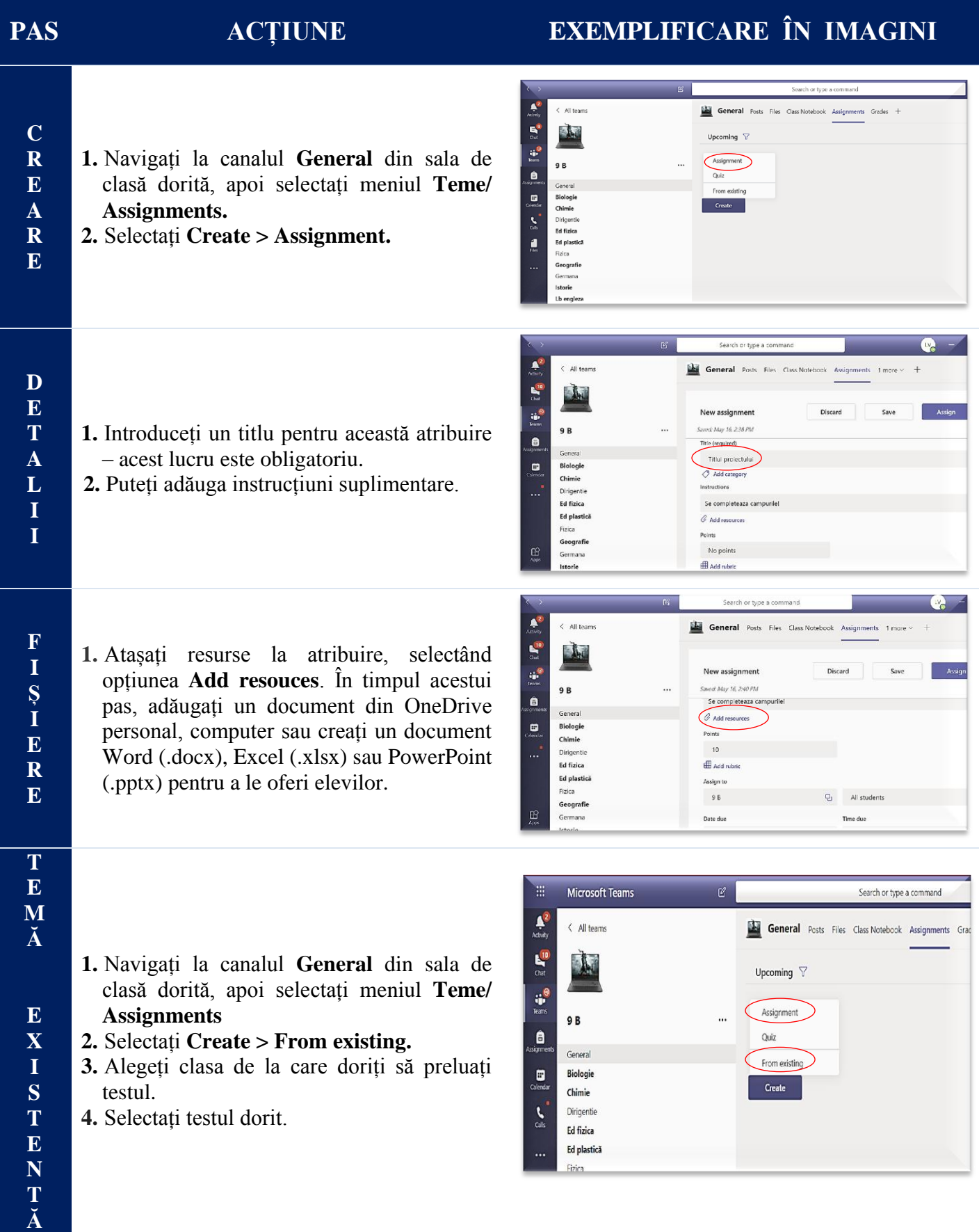

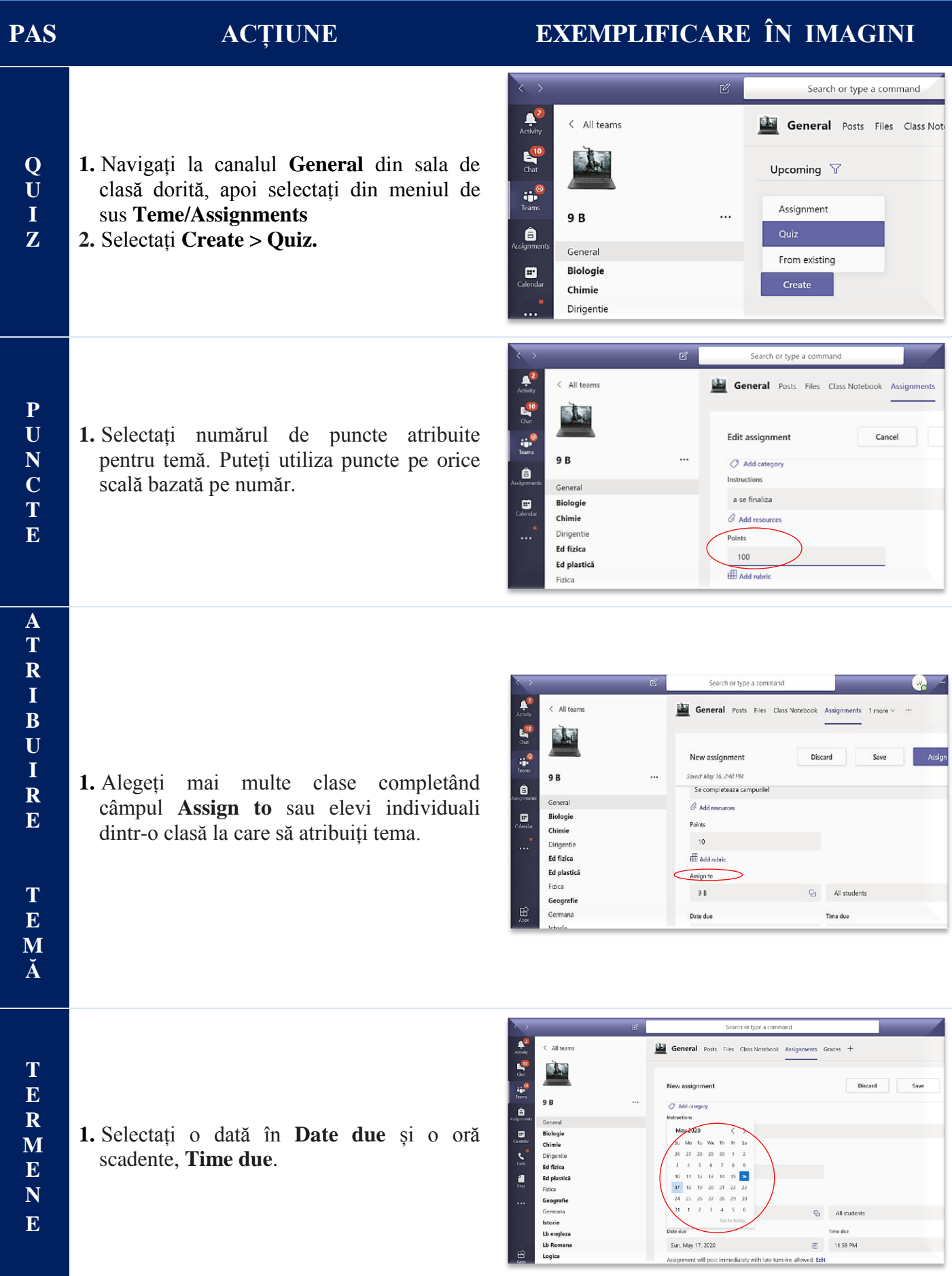

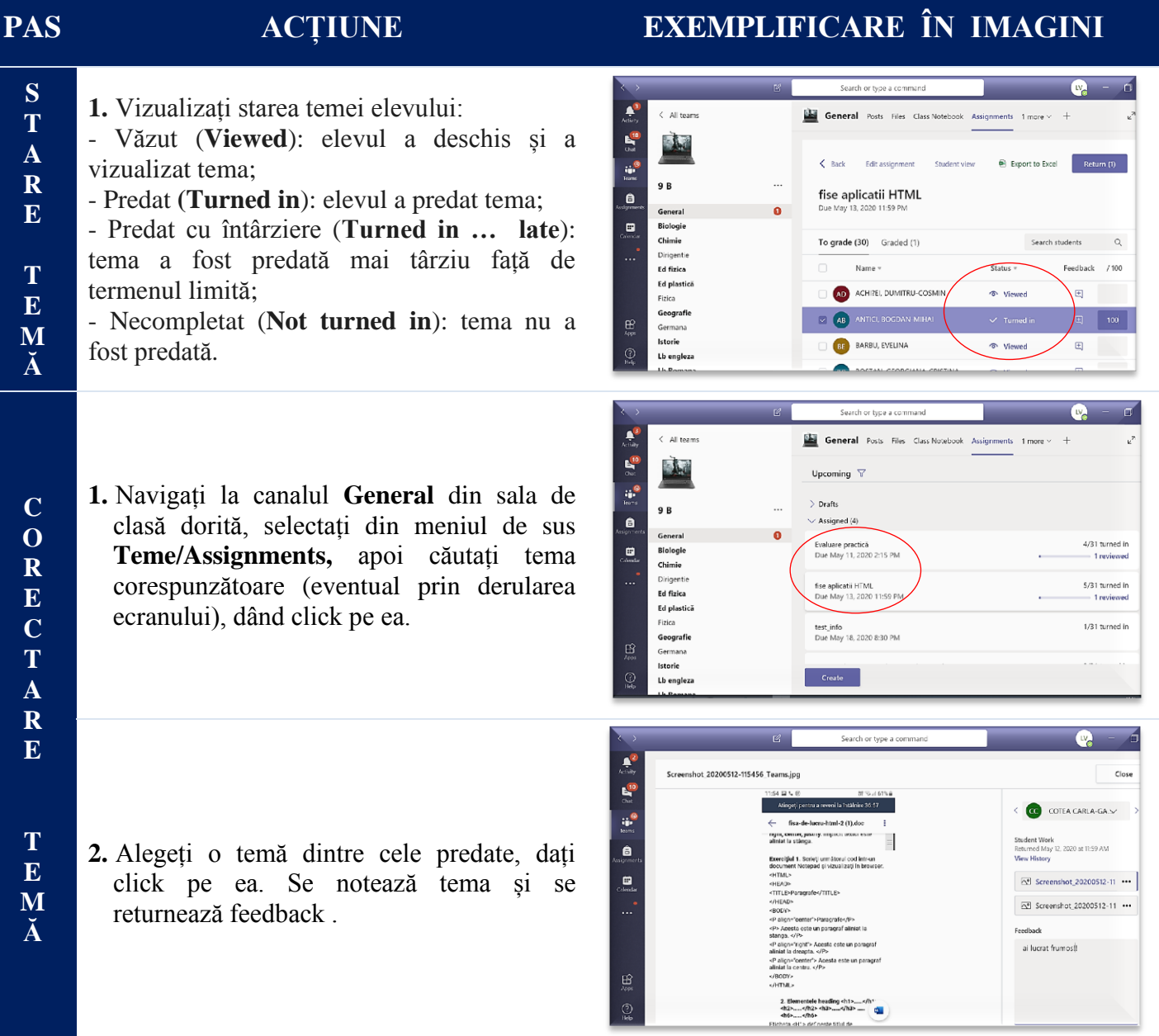

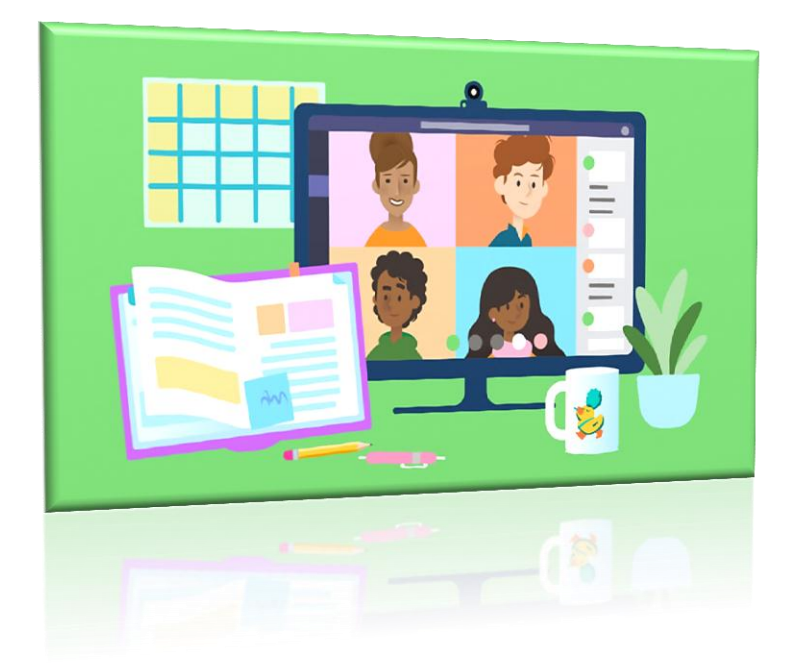

## **7. ATAȘAREA DE MATERIALE UNEI CLASE**

<span id="page-15-0"></span>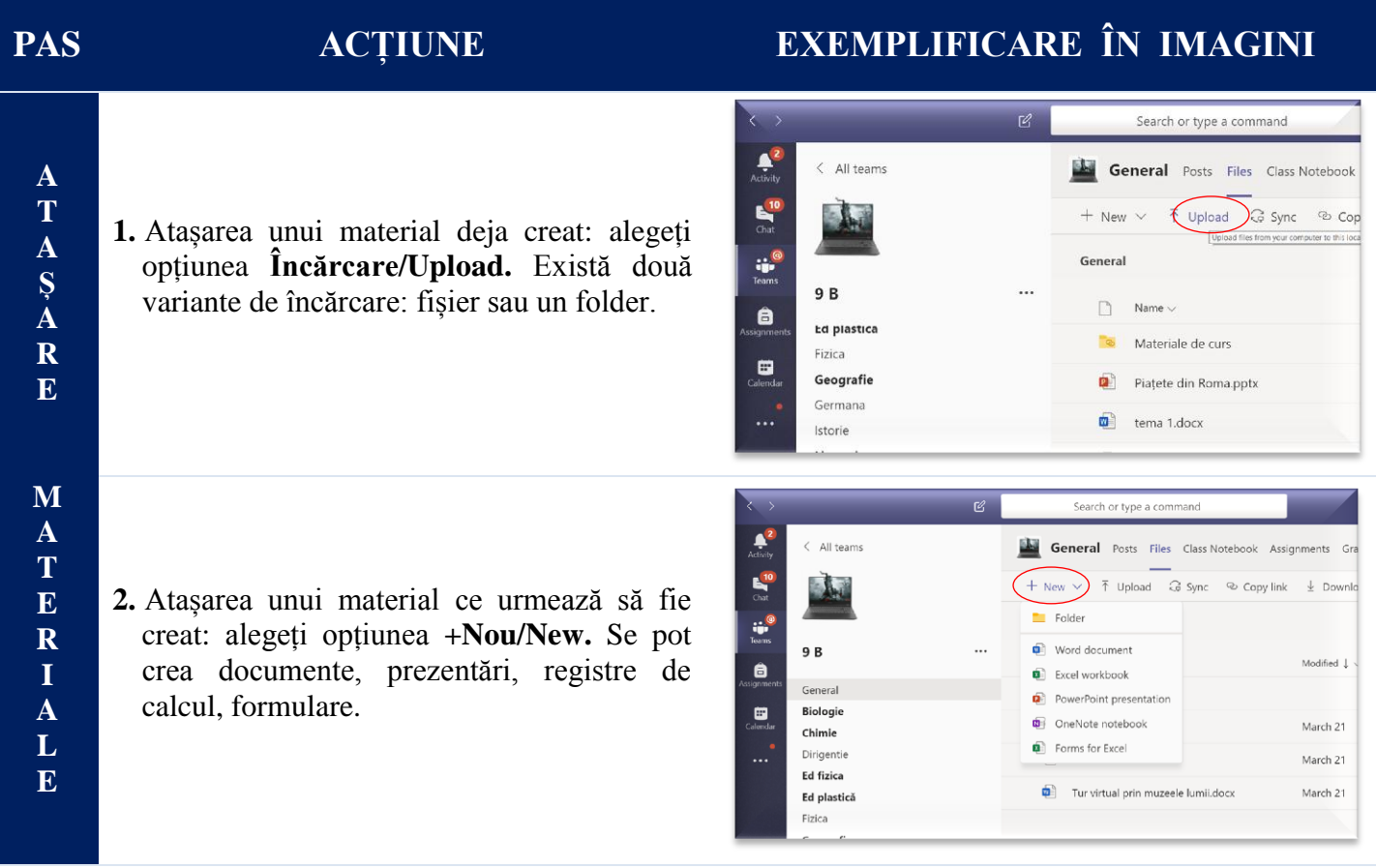

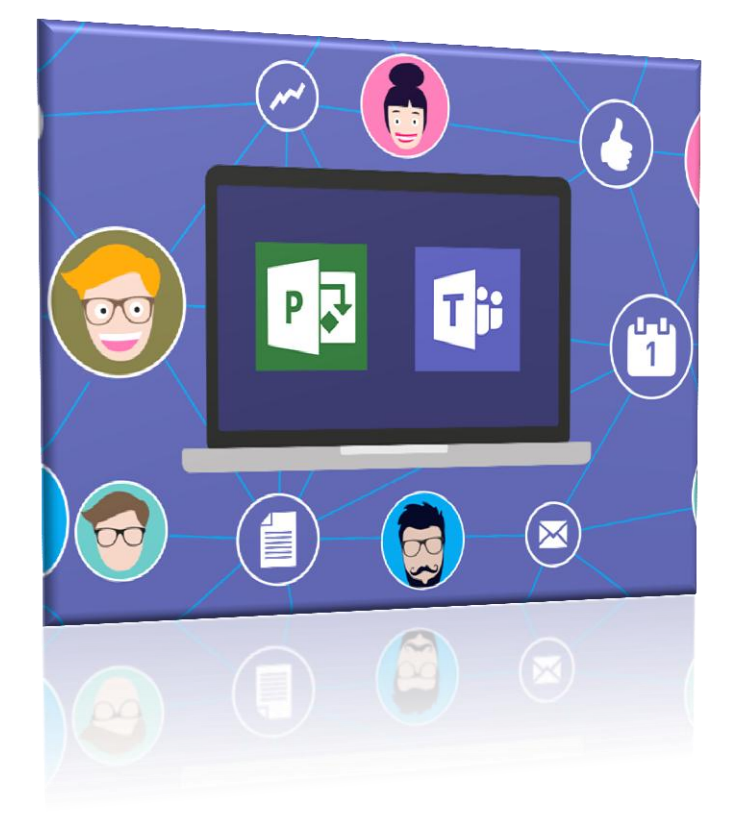

## **8. GHID UTILIZATOR ELEV**

<span id="page-16-0"></span>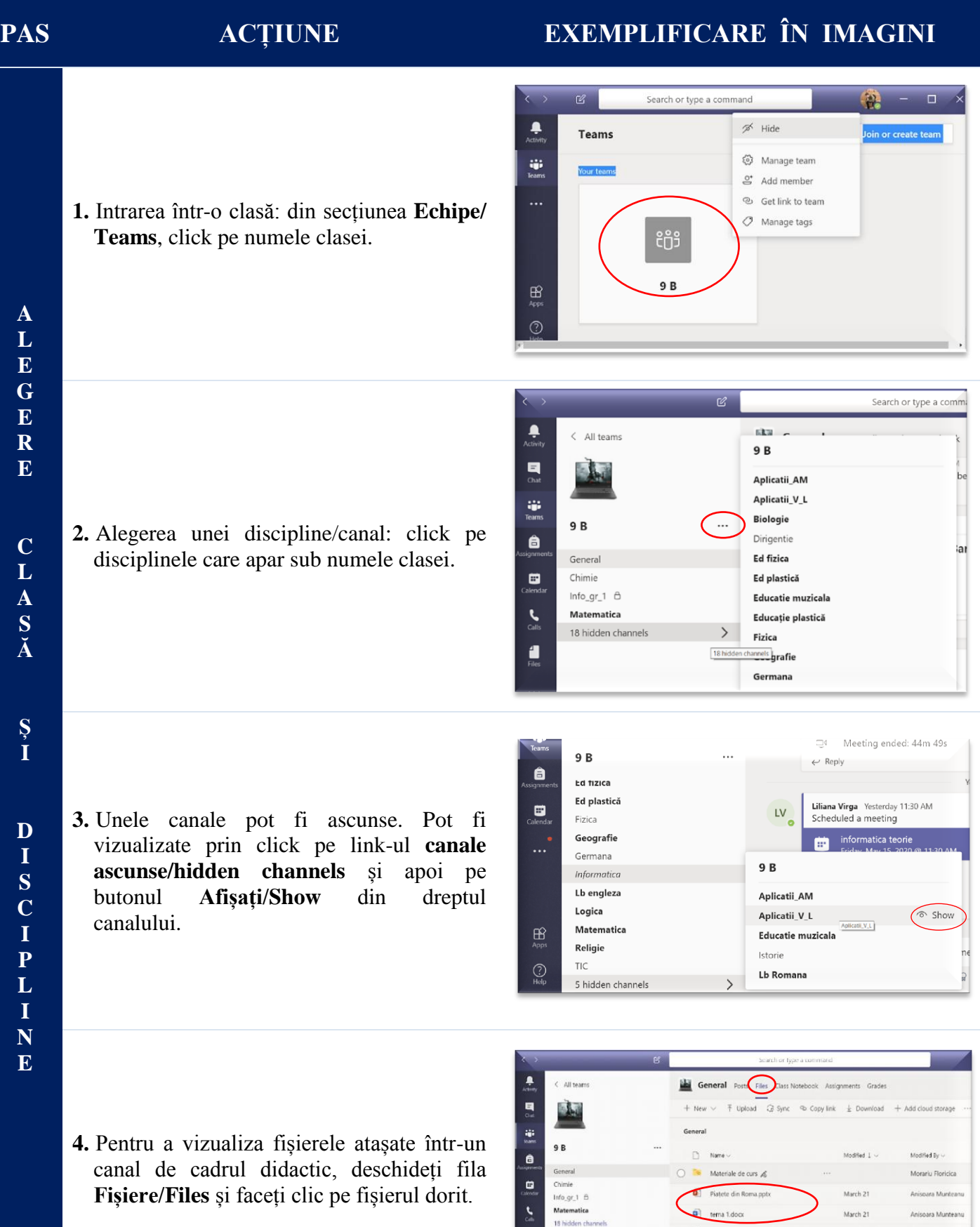

 $\mathbf{L}$ 

#### **PAS ACȚIUNE EXEMPLIFICARE ÎN IMAGINI**

**1.** Meeting-urile apar în postările unei discipline (ca în imaginea alăturată) sau în calendar. Pentru a intra într-un meeting, elevul dă click pe meeting-ul planificat de cadrul didactic.

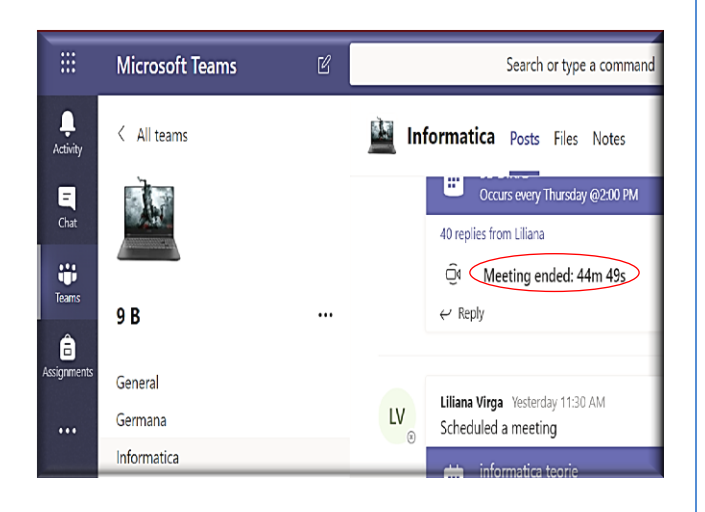

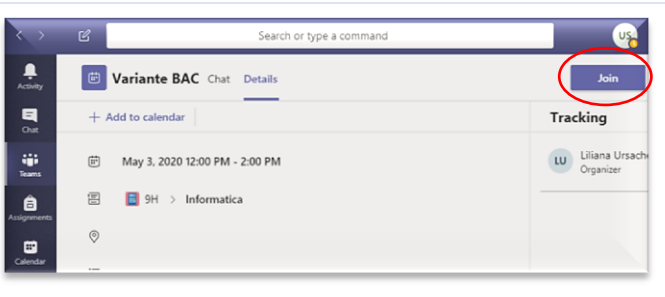

**2.** Apasă butonul **Alăturați-vă/Join**.

**3.** Elevul poate alege dacă se conectează cu camera și microfonul pornite/oprite. În imaginea alăturată, camera este oprită, iar microfonul este pornit.

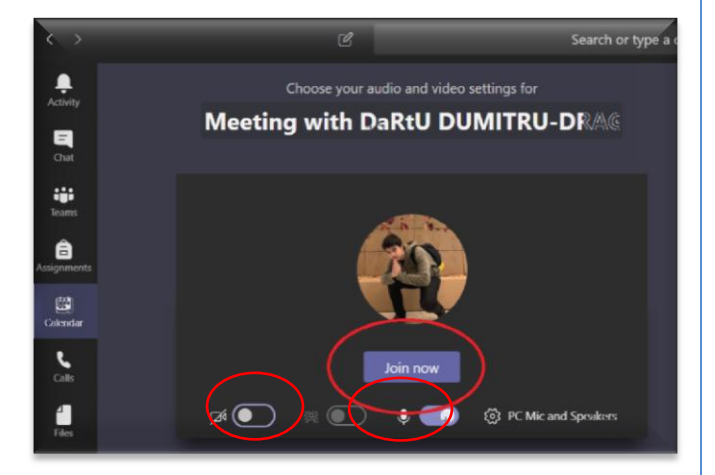

**4.** După ce s-a conectat la meeting, elevul are acces la o bară cu instrumente. Primul indică timpul scurs de la conectare. Al doilea folosește la oprirea/pornirea camerei. Al treilea la pornirea/oprirea microfonului. Al patrulea oferă posibilitatea de a partaja ecranul. Al cincilea deschide fereastra de chat (mesaje instant). Al șaselea permite vizualizarea listei participanților. Butonul **Solicitare control/ Request** 

**control** permite elevului să ceară profesorului să lucreze pe calculatorul acestuia.

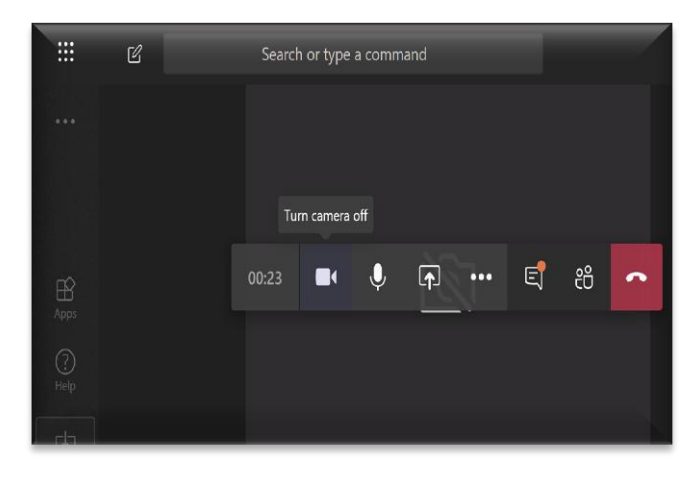

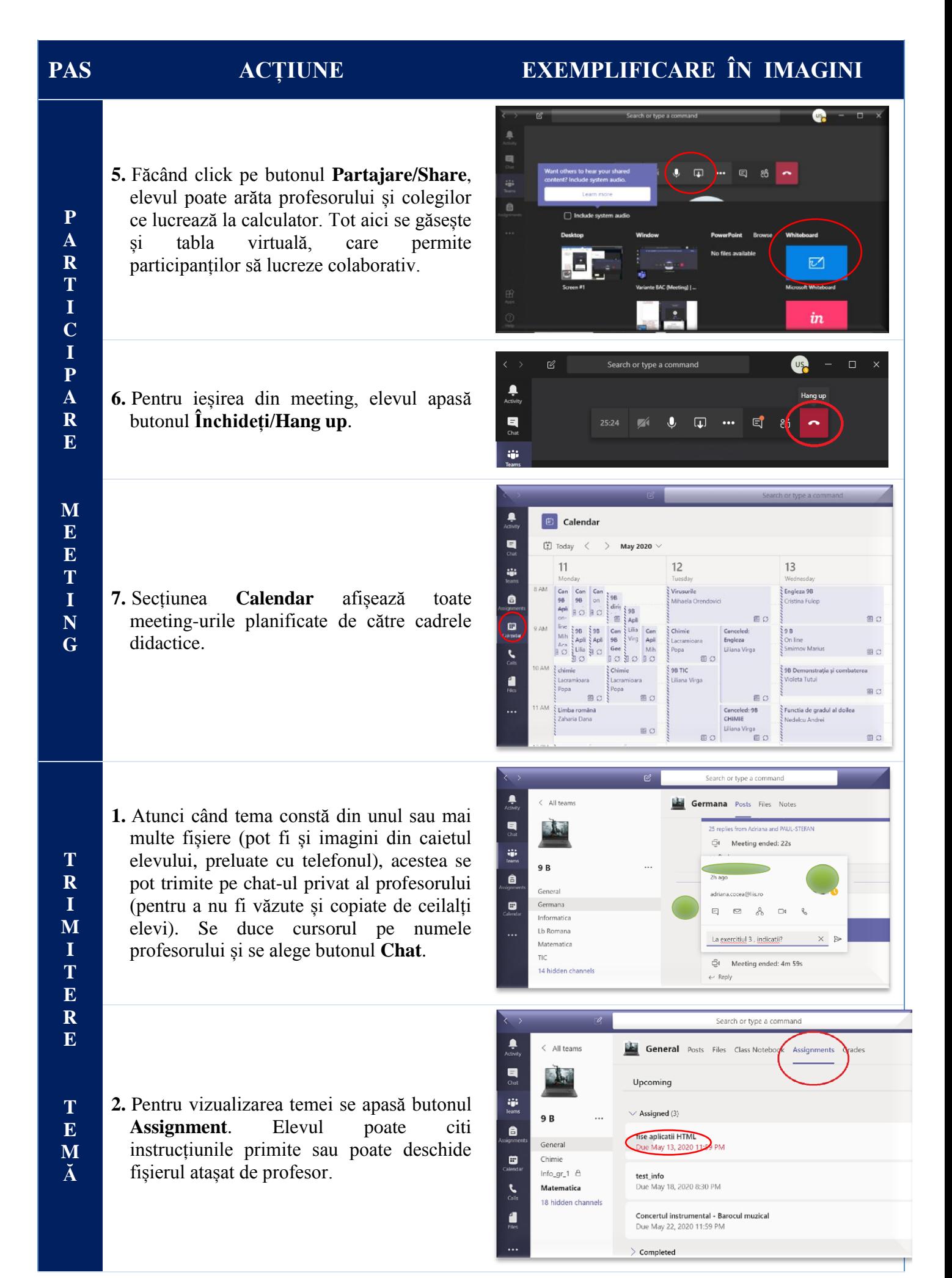

[19]

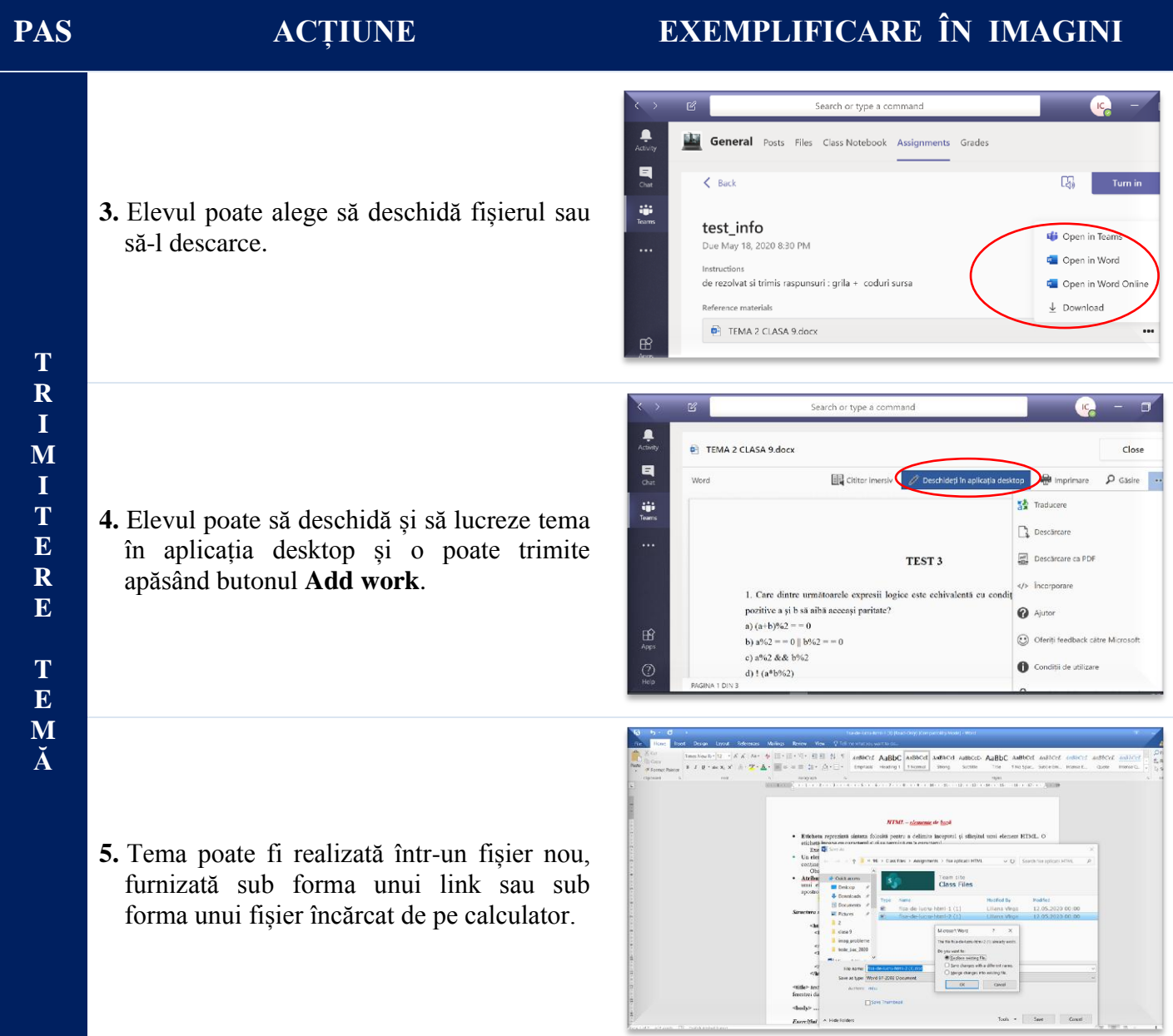

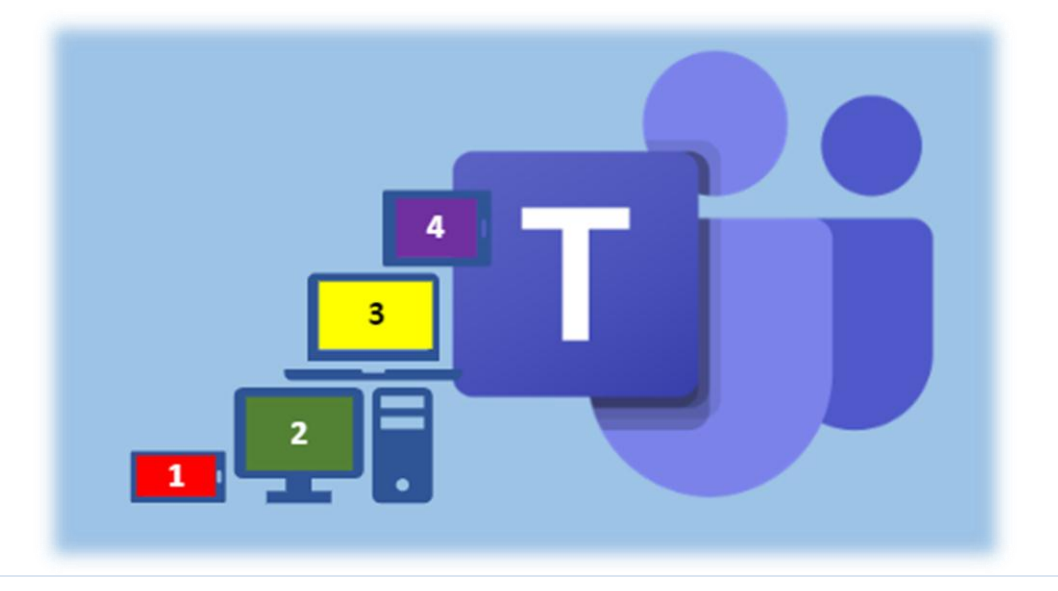

# **9. GHID UTILIZATOR PROFESOR/ELEV PENTRU TELEFONUL MOBIL**

<span id="page-20-0"></span>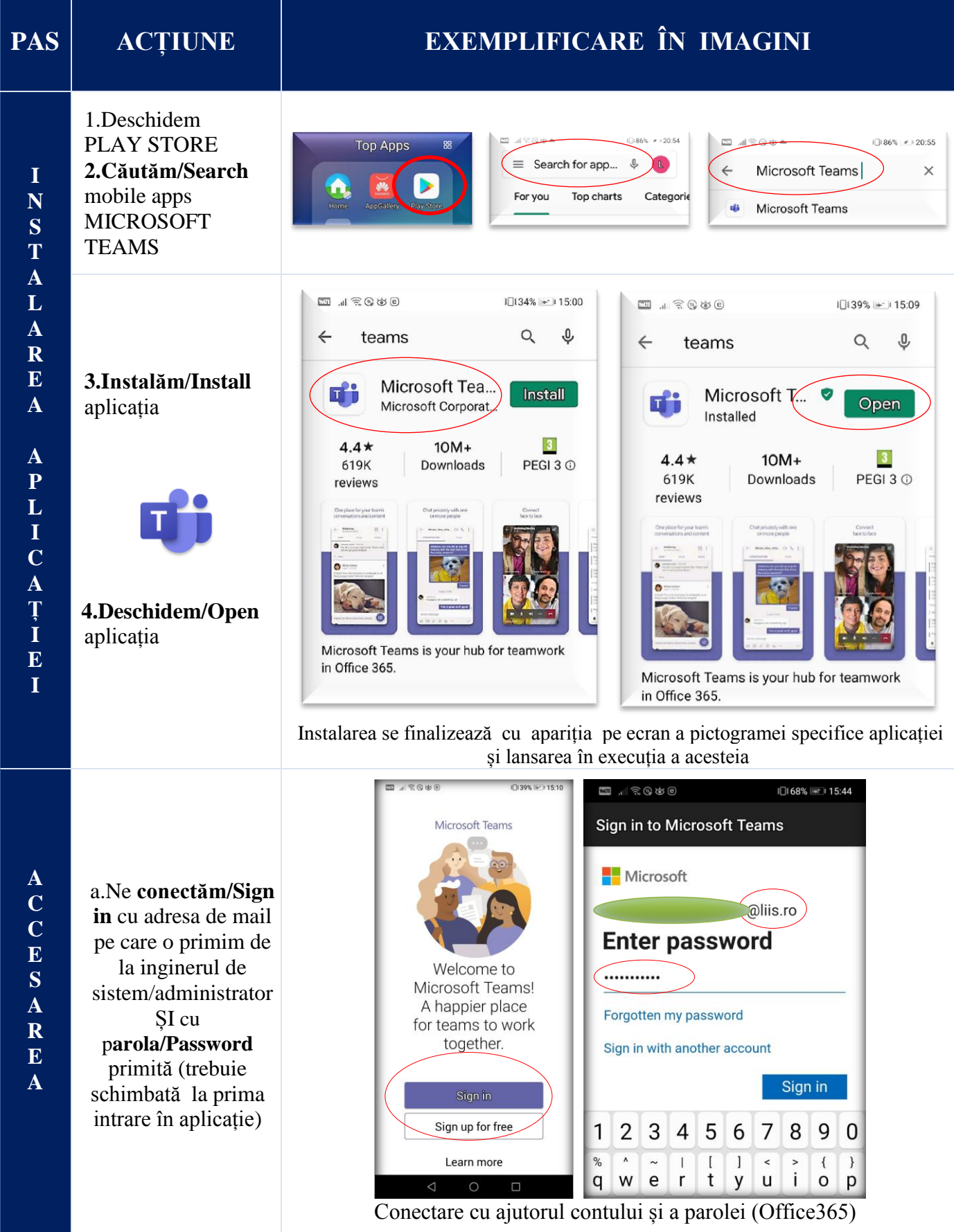

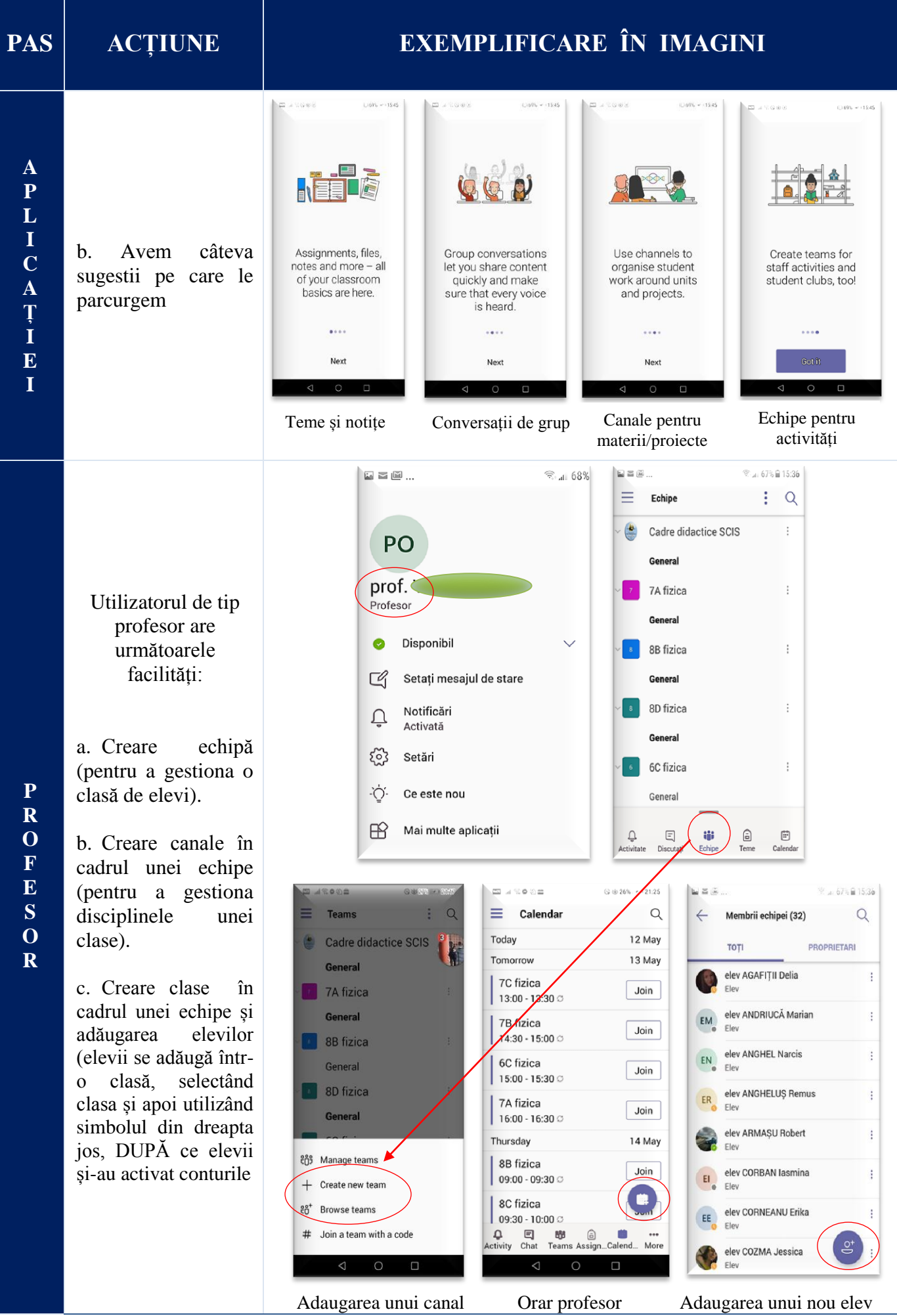

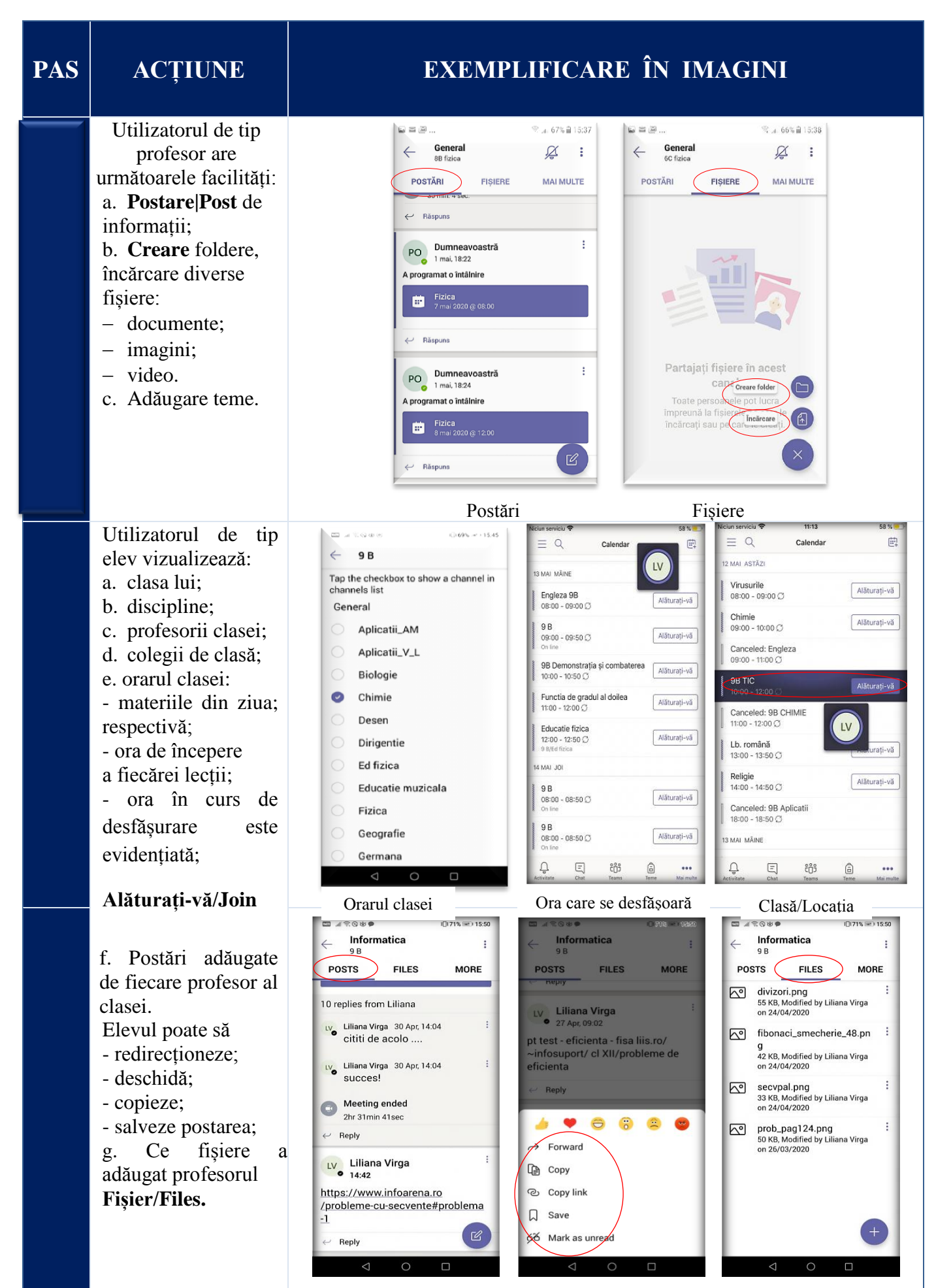

Informațiile postate de fiecare profosor, la disciplina de studiu, informații ce pot fi accesate / salvate

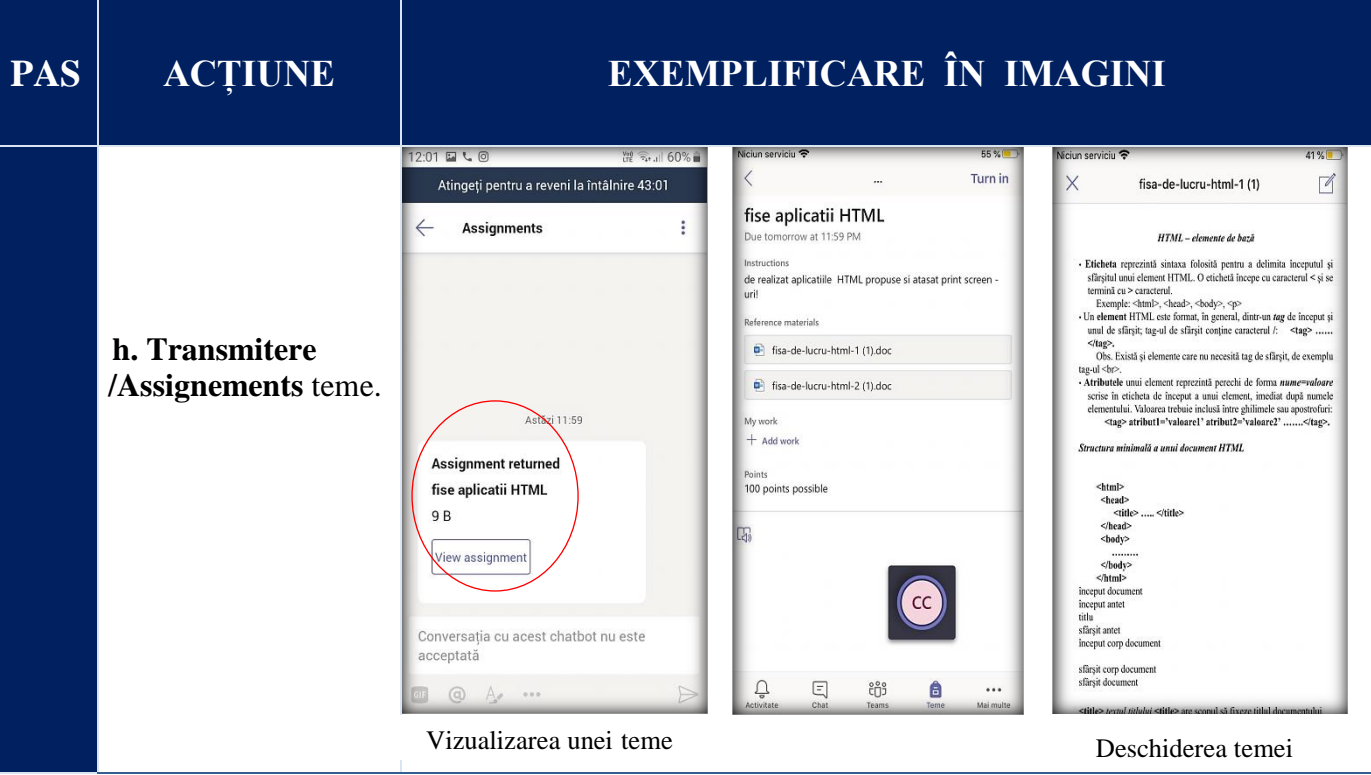

![](_page_23_Picture_1.jpeg)